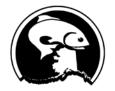

# **North Pacific Fishery Management Council**

Simon Kinneen, Chair | David Witherell, Executive Director 1007 W. 3rd Avenue, Suite 400, Anchorage, AK 99501 Phone 907-271-2809 | www.npfmc.org

#### **PUBLIC Instructions for Adobe Connect**

# Install the Adobe Connect app.

To get the app go to: <a href="http://www.adobe.com/go/Connectsetup">http://www.adobe.com/go/Connectsetup</a> (Windows)

http://www.adobe.com/go/ConnectSetupMac (Mac)

### Connecting to the meeting

1. The Adobe Connect meeting link is on the <u>eAgenda</u>: https://npfmc.adobeconnect.com/may2020

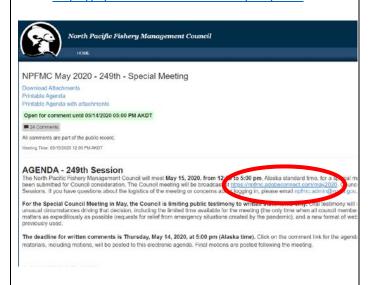

2. On the next screen, enter your name (first and last please) in the space provided as Guest. Click Enter Room.

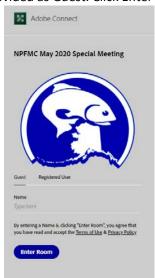

3. If you see this dialog box, you have the app installed. Click "Open link" in the pop up dialog box

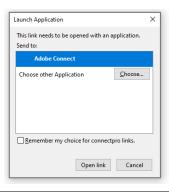

4. If you only get this message, you need to install the Adobe Connect app. Click the link in your browser to install.

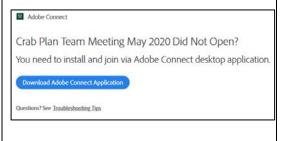

# **Connect to the Meeting Audio**

When prompted to Join Audio Conference, click on *Listen only* and you will hear the meeting audio through your computer speakers.

If you prefer to listen via phone:

- Enter your phone # (including area code, no spaces or dashes)
- Within a minute, you will get an automatic call to connect you to the meeting
- Answer, and when prompted, press "1" on your phone to connect to the meeting audio
- After a delay of up to 40 seconds, you will hear that you have been muted, which means you are successfully connected to the meeting

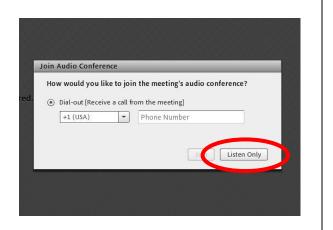

Once connected you will see your name, as you entered it on the previous login screen, displayed under the Attendees list (if the list is long you may need to scroll to see your name)

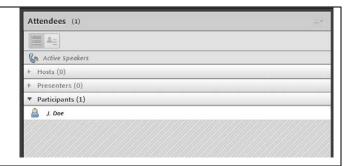